# MYCONNECT

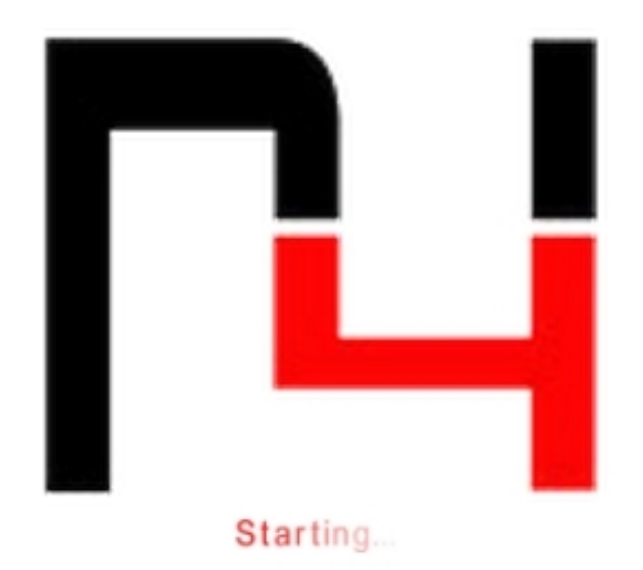

MyConnect for Impinj Speedway Revolution R420

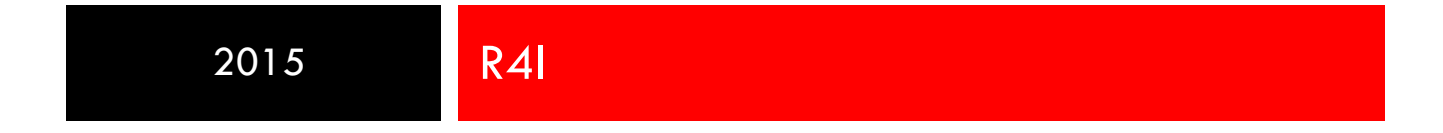

User Manual

# **MyConnect ONLY WHAT YOU NEED**

#### INTRODUCTION

This manual provides an overview of the full functionality of MyConnect , and all informations necessary to understand how it works and set it up correctly.

The MyConnect provides a wide range of configuration options, so you can easily adapt to any production scenario; also allows you to test the operation immediately with the assigned parameters and to save ests . Let's see in detail all the features.

#### INSTALLATION

To install the MyConnect you need the installation files myconnect.cap. It should then open a browser and enter the IP address of the reader in the address bar ( if you do not know the address you want to use a program ip scanning , such as "Advanced IP Scanner " ) ; default credentials are username : root , password: Impinj .

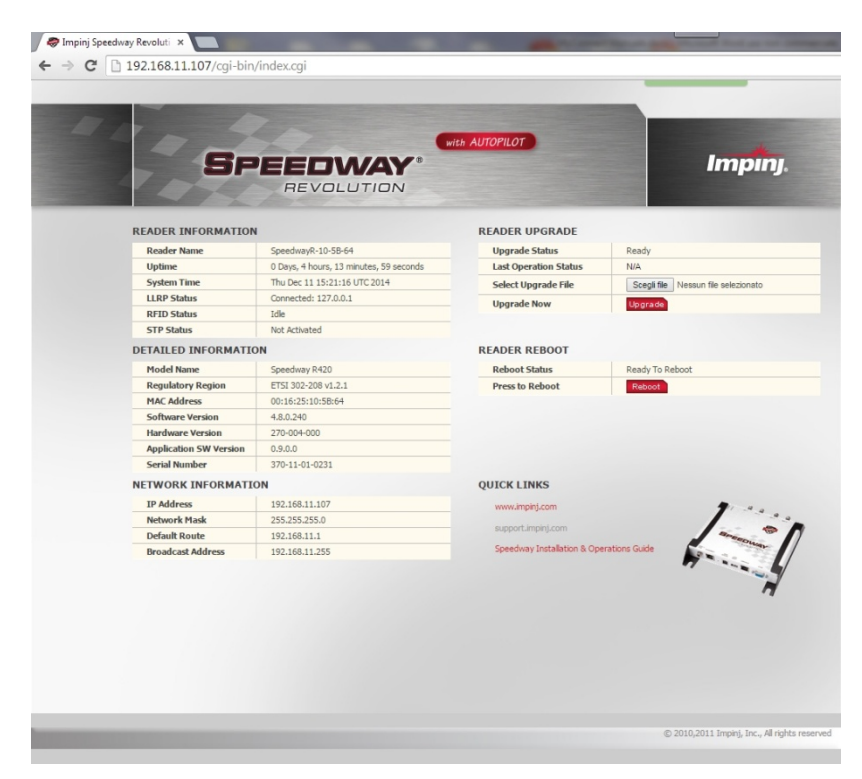

At this point you will have in front of the configuration page of the reader , this page takes the actual installation : select the "Choose File " on the top right of the page , choose the file " myconnect.upg " from the screen that will open and confirm by clicking " Upgrade" . The reader at this point will load the file into memory and to complete the installation must click " Reboot" when prompted by the reader itself .

The reader will reboot and the MyConnect will be installed.

## **CONFIGURATION**

The MyConnect has a web interface for configuration ; access to open your browser and enter the IP address of the reader and the door 8888. In practice, the address must be entered in this form:

#### http://xxx.xxx.xxx.xxx:8888

where xxx.xxx.xxx.xxx is the IP address of the reader . After the program has loaded some files required to run it , this is the screen that appears :

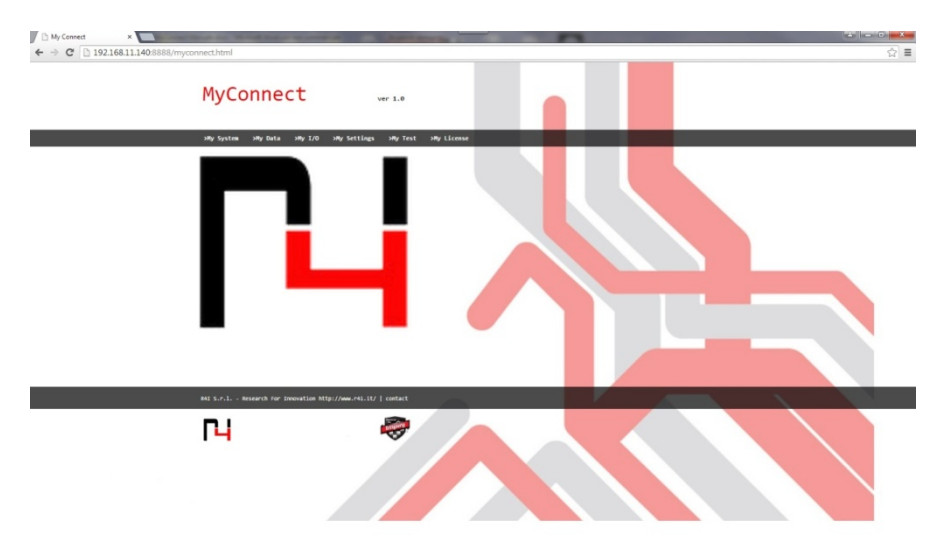

Let us see in each specific menu item .

#### MY SYSTEM

On this page you can change the options for the type of available power reader ( important because it affects the maximum usable power ) , and select how many and which antennas to use during reading.

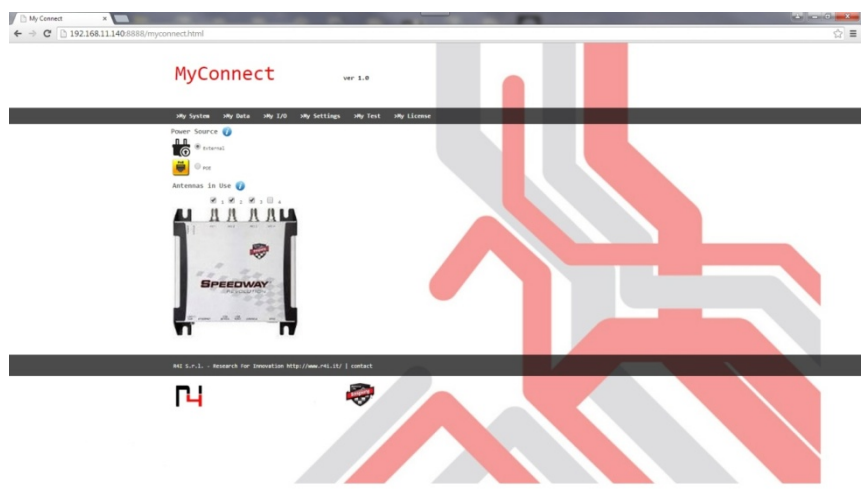

#### MY DATA

On this page there are four parameters, let's see:

- Proximity: It 'a measure of how close are tags antenna or antenna system. You can not define it uniquely because of the different behavior of the various antennas that can be used in conjunction with the reader. Varies from 1 (far) to 1000 (near).
- Accuracy: Indicates how well should be read tags for you to prove valid. Specifically for each tag is assigned a rating from 1 to 1000, measuring the quality of the reading, the parameter

indicates the accuracy rating threshold below which the readings are automatically rejected.

- Tags to read: Indicates the maximum number of tags to be read; that lets you decide how many tags considered valid once discarded readings below the threshold. If you want to consider valid all tags above the threshold, tick the checkbox "all".
- Reading time: Defines the duration of the read cycle and filtering. Must enter the time in milliseconds and you can not go below 1500. **Keep in mind that the longer the duration of the read cycle, the more accurate the results obtained**; then you have to find the right compromise between speed and accuracy.

The two parameters Proximity and Accuracy can be changed directly from this page by click " Apply" , without the need to restart the player (as described below).

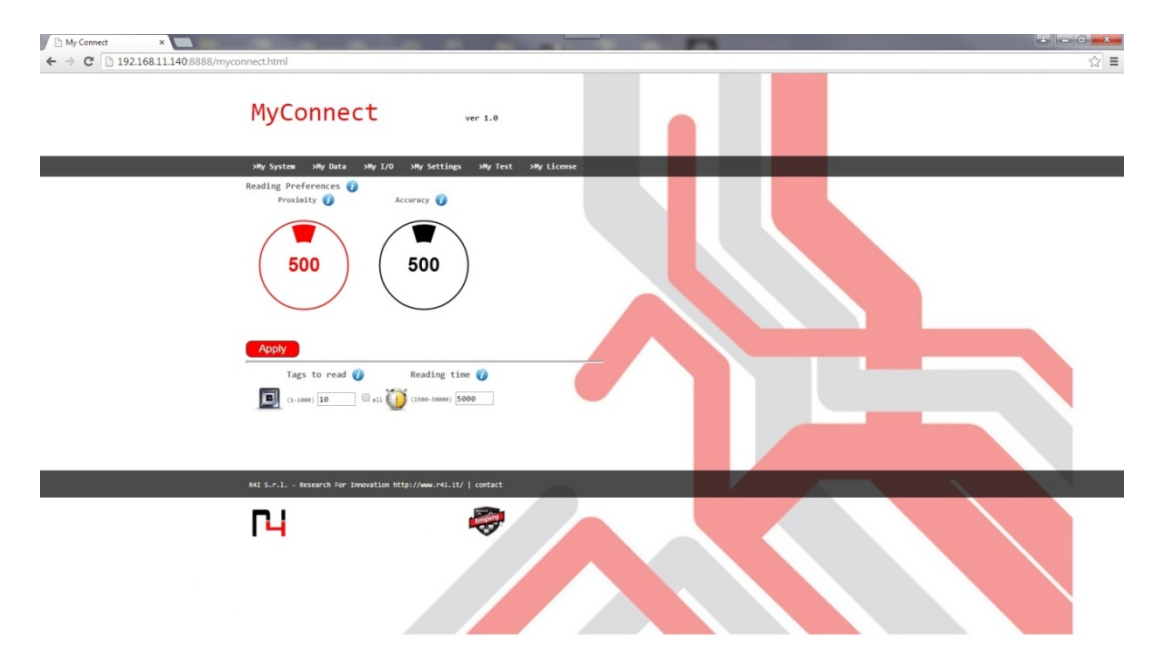

### MY I/O

The page allows primarily the choice of three modes: Test, Real time and Filtering.

#### *Without a license you can use only the first.*

In test mode, it is possible to precisely test the operation of the MyConnect with the assigned parameters (through the page My Test), in order to verify adherence to the desired behavior.

In Real time mode each tag read is immediately reported to the output channel.

In Filtering mode at the end of the reading time selected will be examined data collection and after the application of the algorithms will be transmitted on the output channel only tags may be appropriate. In the last two modes you can select options for input and output .

As for the input options are available:

- Always on: The reader performs cyclically reading, reporting the results to the output channel selected;

- Start on trigger: The reading is controlled by an electrical signal on the GPIO port. In particular this is the gate of the Impinj reader :

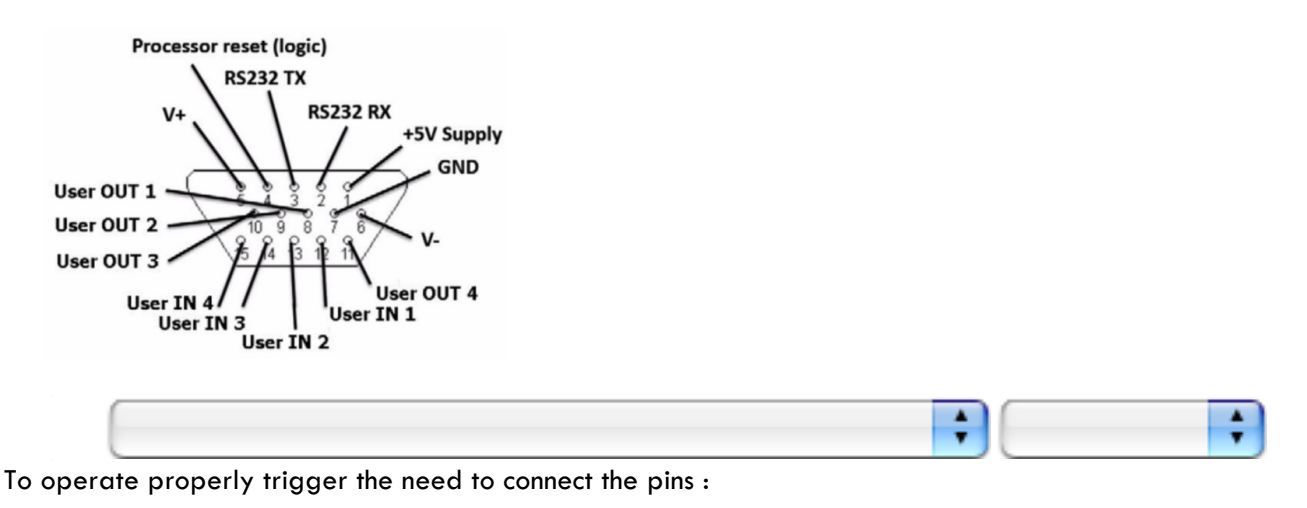

V+, +5V Supply e User OUT 1

! V- e GND

To launch the trigger must then short the two pins 1 and User User OUT IN 1 .

Instead, with regard to the options of output channels :

- Serial Port : The results are transmitted over the RS232 port inside the GPIO ; configuration parameters are : 9600 baud , 8 data bits , 1 stop bits , parity None, flow control None
- TCP / IP : The results are sent on a TCP / IP socket accessible on port 6000 to the ip of the reader itself. For real time you can also select four parameters (Antenna , RSSI , and Timestamp TID ) that can optionally be shown on the output channel with the EPC tag read . The parameters are shown separated by a " ; " .

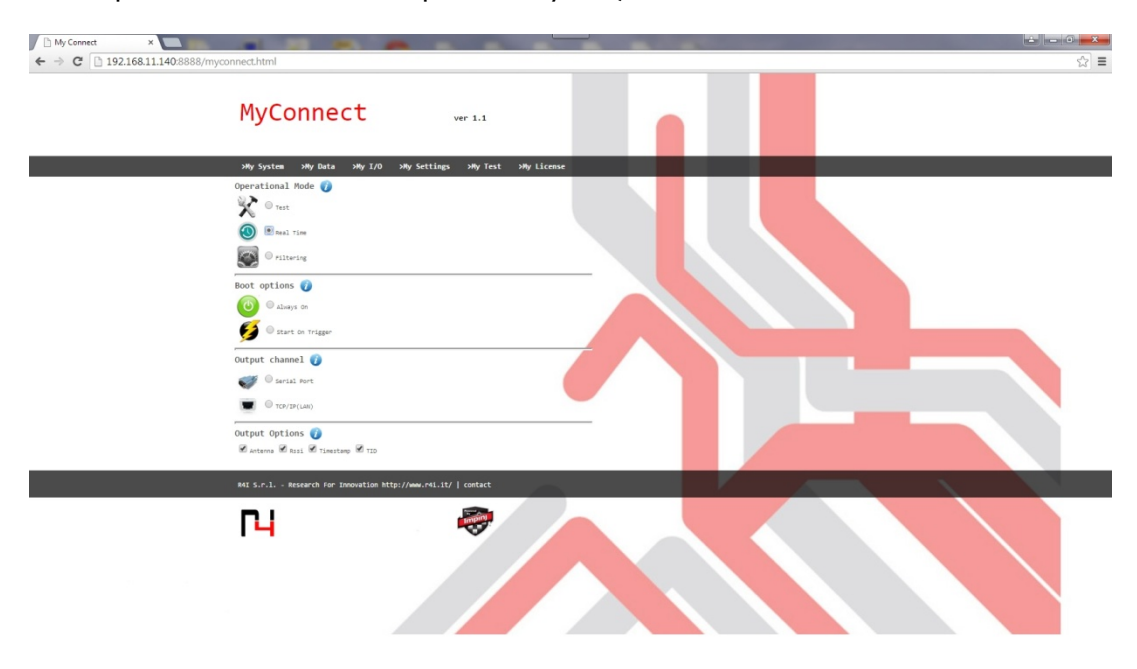

#### MY SETTINGS

On this page is a summary of all the parameters as set by the user . So that the parameters become effective and affect the configuration of MyConnect must click " Confirm and Restart" . In this way, the parameters will be saved and the system will restart ; after a countdown to allow the reader to restart , the user can use the MyConnect with the new parameters .

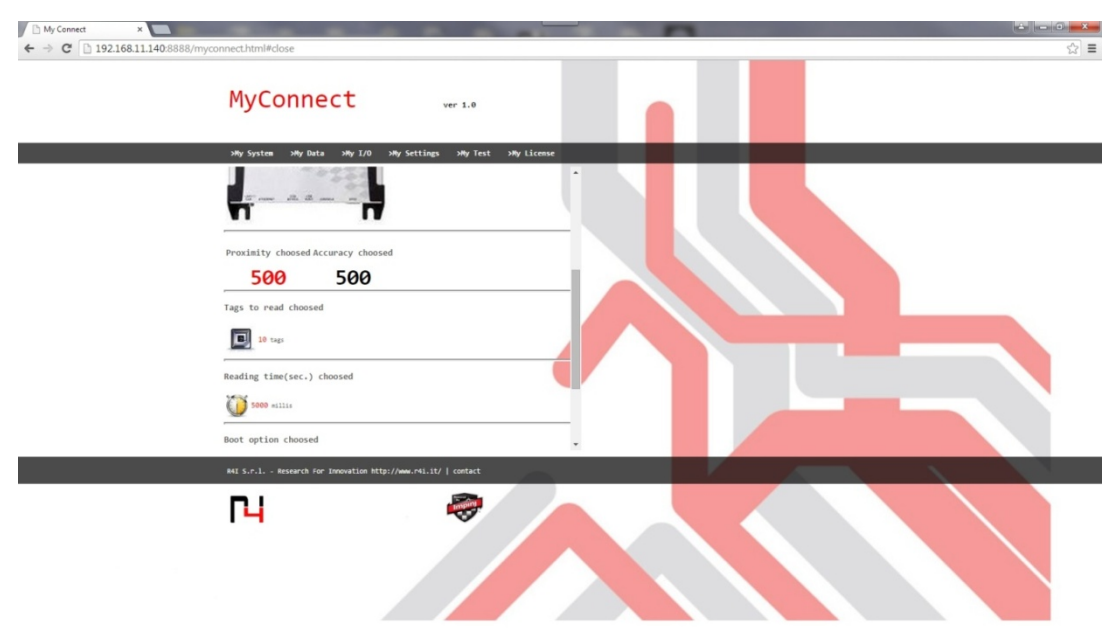

#### MY TEST

This page is space the to test the MyConnect functionality needed in operating environment . By clicking on the "Start Test" you can start a cycle of reading the reader according to the parameters set ; the results of this test will be shown in the table below , and you can export them to PDF .

It's possible also see only the tags of a specific type ( Accepted , Filtered or Discarded ) , specifically tags Discarded, discarded because beds are those with a rating below the minimum , Accepted are all tags fit to be returned as a result , but taken as a maximum number defined by the user , Filtered those are all tags eligible but not selected as a result. And It's possible to repeat the test an unlimited number of times .

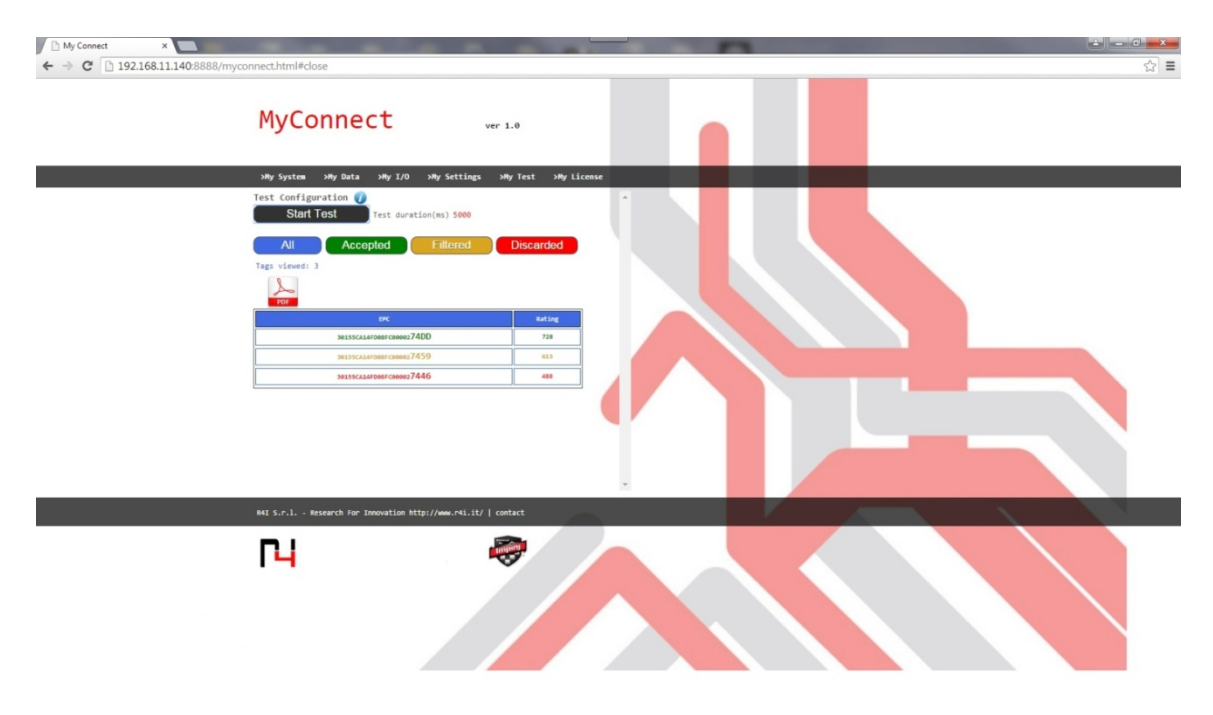

On this page you can upload license MyConnect to unlock the features of input / output . To receive a license must communicate to R4I the Mac Address of the player on which you plan to install the MyConnect . From this page you can also completely uninstall the MyConnect .

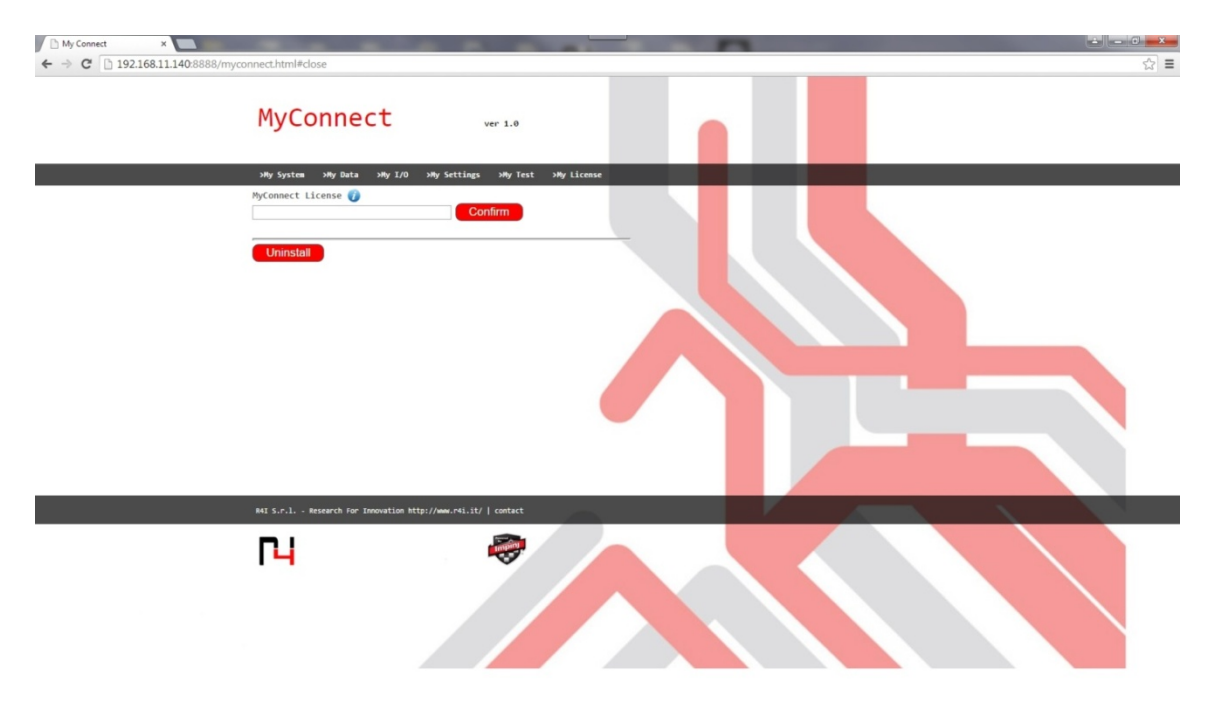